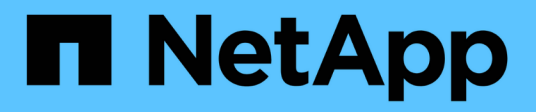

## **Installation de Unified Manager sur les systèmes Windows**

Active IQ Unified Manager 9.10

NetApp December 18, 2023

This PDF was generated from https://docs.netapp.com/fr-fr/active-iq-unified-manager-910/installwindows/concept\_what\_unified\_manager\_server\_does.html on December 18, 2023. Always check docs.netapp.com for the latest.

# **Sommaire**

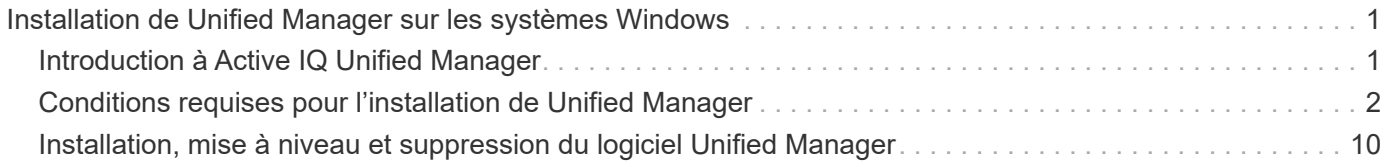

## <span id="page-2-0"></span>**Installation de Unified Manager sur les systèmes Windows**

## <span id="page-2-1"></span>**Introduction à Active IQ Unified Manager**

Active IQ Unified Manager (anciennement OnCommand Unified Manager) vous permet de surveiller et de gérer l'état et les performances de vos systèmes de stockage ONTAP à partir d'une seule interface. Unified Manager peut être déployé sur un serveur Linux, sur un serveur Windows ou en tant que dispositif virtuel sur un hôte VMware.

Une fois l'installation terminée et les clusters à gérer ajoutés, Unified Manager offre une interface graphique qui affiche la capacité, la disponibilité, la protection et les performances des systèmes de stockage surveillés.

#### **Informations connexes**

["Matrice d'interopérabilité NetApp"](https://mysupport.netapp.com/matrix)

## **Rôle du serveur Unified Manager**

L'infrastructure de serveur Unified Manager se compose d'une unité de collecte de données, d'une base de données et d'un serveur d'applications. Il fournit des services d'infrastructure tels que la détection, la surveillance, le contrôle d'accès basé sur des rôles (RBAC), l'audit et la journalisation.

Unified Manager collecte les informations sur le cluster, stocke les données dans la base de données et analyse ces données afin de voir en cas de problème au niveau du cluster.

## **Présentation de la séquence d'installation**

Le workflow d'installation décrit les tâches que vous devez effectuer avant d'utiliser Unified Manager.

Ces sections décrivent chacun des éléments indiqués dans le flux de travail ci-dessous.

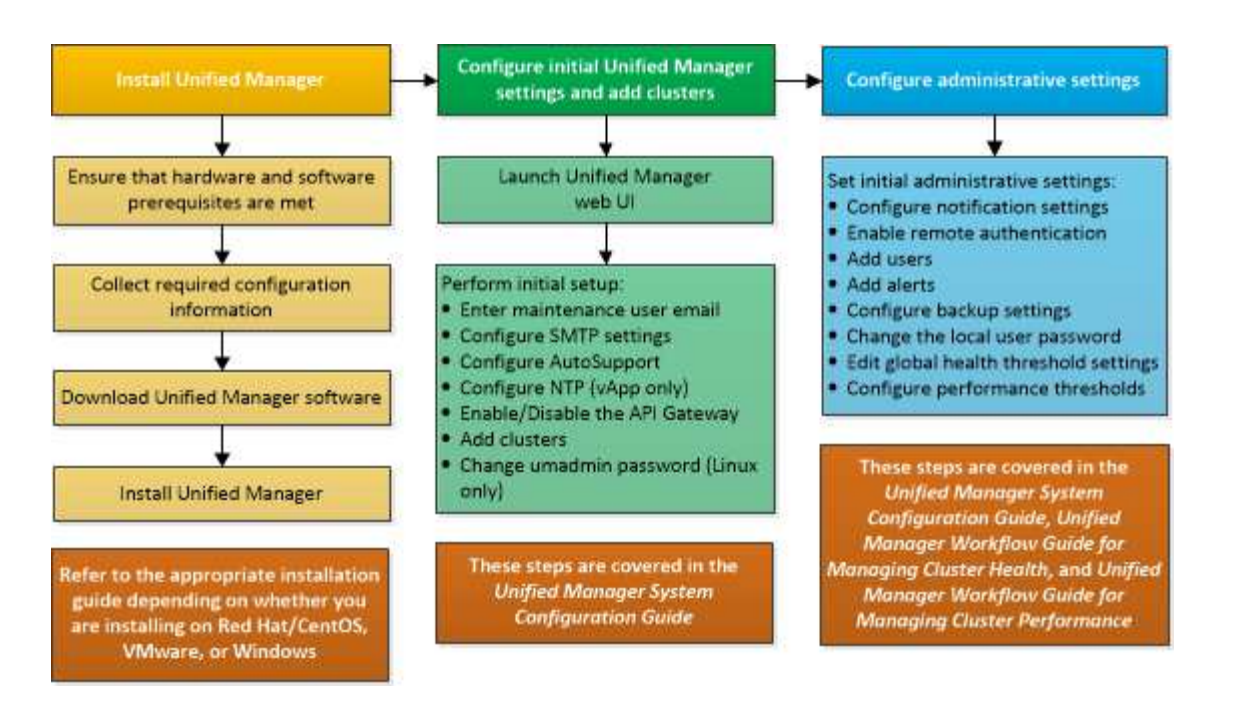

## <span id="page-3-0"></span>**Conditions requises pour l'installation de Unified Manager**

Avant de commencer le processus d'installation, assurez-vous que le serveur sur lequel vous souhaitez installer Unified Manager répond aux exigences spécifiques en matière de logiciels, de matériel, de processeur et de mémoire.

NetApp ne prend pas en charge les modifications du code de l'application Unified Manager. Si vous devez appliquer des mesures de sécurité au serveur Unified Manager, vous devez apporter ces modifications au système d'exploitation sur lequel Unified Manager est installé.

Pour plus d'informations sur l'application de mesures de sécurité au serveur Unified Manager, consultez l'article de la base de connaissances.

["Prise en charge des mesures de sécurité appliquées à Active IQ Unified Manager pour clustered Data](https://kb.netapp.com/Advice_and_Troubleshooting/Data_Infrastructure_Management/Active_IQ_Unified_Manager/Supportability_for_Security_Measures_applied_to_Active_IQ_Unified_Manager_for_Clustered_Data_ONTAP) [ONTAP"](https://kb.netapp.com/Advice_and_Troubleshooting/Data_Infrastructure_Management/Active_IQ_Unified_Manager/Supportability_for_Security_Measures_applied_to_Active_IQ_Unified_Manager_for_Clustered_Data_ONTAP)

#### **Informations connexes**

["Matrice d'interopérabilité NetApp"](https://mysupport.netapp.com/matrix)

#### <span id="page-3-1"></span>**Configuration minimale requise pour l'infrastructure virtuelle et le système matériel**

L'installation de Unified Manager sur une infrastructure virtuelle ou un système physique doit satisfaire aux exigences minimales en matière de mémoire, de processeur et d'espace disque.

Le tableau suivant affiche les valeurs recommandées pour les ressources mémoire, processeur et espace disque. Ces valeurs ont été qualifiées pour permettre à Unified Manager de satisfaire à des niveaux de performances acceptables.

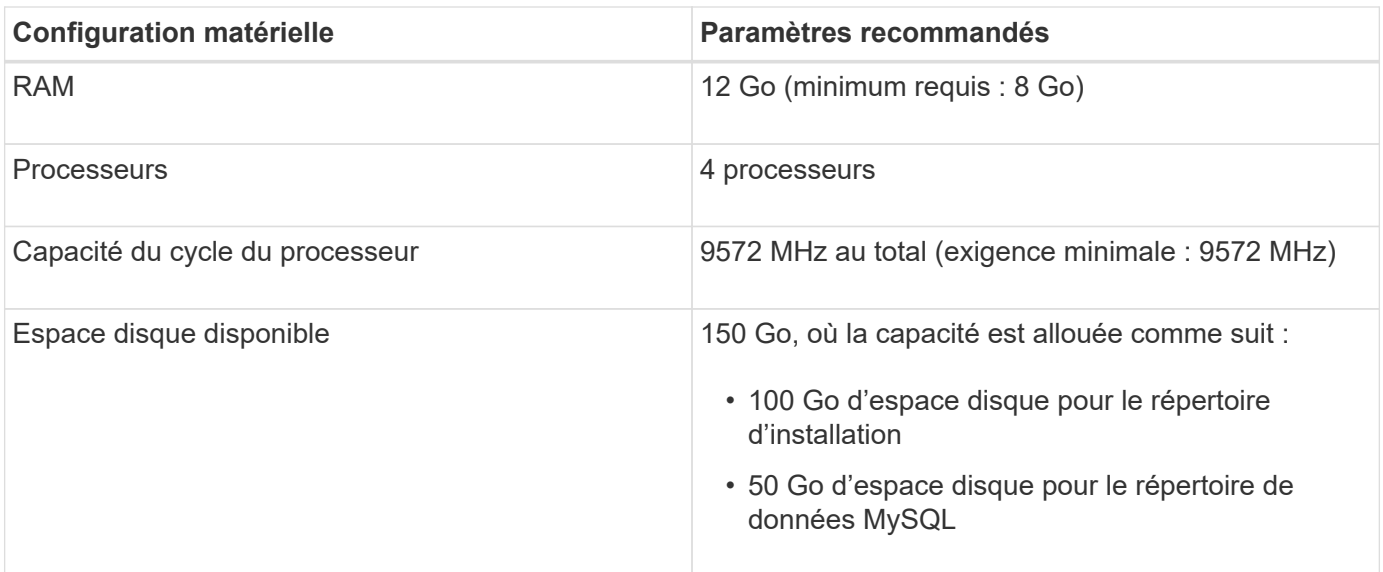

Unified Manager peut être installé sur des systèmes disposant d'une petite quantité de mémoire, mais les 12 Go recommandés de RAM garantissent qu'un volume suffisant de mémoire est disponible pour des performances optimales de façon à ce que le système puisse prendre en charge des clusters et des objets de stockage supplémentaires à mesure que votre configuration évolue. Vous ne devez pas définir de limites de mémoire sur la machine virtuelle où Unified Manager est déployé, et ne devez pas activer de fonctions (par exemple, l'option de création de bulles) qui empêchent le logiciel d'utiliser la mémoire allouée au système.

De plus, le nombre de nœuds qu'une seule instance de Unified Manager peut contrôler avant d'installer une deuxième instance de Unified Manager est limité. Pour plus d'informations, consultez le *Guide des meilleures pratiques*.

#### ["Rapport technique 4621 : Guide des meilleures pratiques de Unified Manager"](http://www.netapp.com/us/media/tr-4621.pdf)

Les échanges de pages mémoire ont un impact négatif sur les performances du système et de l'application de gestion. La concurrence pour les ressources de processeur indisponibles en raison de l'utilisation globale de l'hôte peut dégrader les performances.

#### **Exigence pour une utilisation dédiée**

Le système physique ou virtuel sur lequel vous installez Unified Manager doit être utilisé exclusivement pour Unified Manager et ne doit pas être partagé avec d'autres applications. D'autres applications peuvent consommer des ressources système et réduire considérablement les performances de Unified Manager.

#### **Besoins en espace pour les sauvegardes**

Si vous prévoyez d'utiliser la fonctionnalité de sauvegarde et de restauration de Unified Manager, allouez de la capacité supplémentaire de sorte que le disque ou le répertoire `data' dispose de 150 Go d'espace. Une sauvegarde peut être écrite sur une destination locale ou sur une destination distante. La meilleure pratique consiste à identifier un emplacement distant externe au système hôte Unified Manager qui dispose d'un espace minimum de 150 Go.

#### **Conditions requises pour la connectivité hôte**

Le système physique ou virtuel sur lequel vous installez Unified Manager doit être configuré de telle manière ping nom d'hôte de l'hôte lui-même. Dans le cas d'une configuration IPv6, vérifiez-la ping6 Le nom d'hôte a réussi pour s'assurer que l'installation d'Unified Manager a réussi.

Vous pouvez utiliser le nom d'hôte (ou l'adresse IP de l'hôte) pour accéder à l'interface utilisateur Web du produit. Si vous avez configuré une adresse IP statique pour votre réseau pendant le déploiement, vous avez désigné un nom pour l'hôte réseau. Si vous avez configuré le réseau à l'aide de DHCP, vous devez obtenir le nom d'hôte du DNS.

Si vous prévoyez d'autoriser les utilisateurs à accéder à Unified Manager à l'aide du nom court au lieu d'utiliser le nom de domaine complet (FQDN) ou l'adresse IP, votre configuration réseau doit résoudre ce nom court sur un FQDN valide.

## <span id="page-5-0"></span>**Conditions requises pour l'installation et le logiciel Windows**

Pour une installation réussie de Unified Manager sur Windows, veillez à ce que le système sur lequel Unified Manager est installé respecte la configuration logicielle requise.

#### **Logiciel de système d'exploitation**

Vous pouvez installer Unified Manager dans les éditions Windows suivantes :

- Microsoft Windows Server 2016 Standard et Datacenter Edition
- Microsoft Windows Server 2019 Standard et Datacenter Edition

Unified Manager est pris en charge sur le système d'exploitation Windows 64 bits dans les langues suivantes :

- Anglais
- Japonais
- Chinois simplifié

Consultez la matrice d'interopérabilité pour obtenir la liste complète et la plus récente des versions de Windows prises en charge.

#### ["mysupport.netapp.com/matrix"](http://mysupport.netapp.com/matrix)

Le serveur doit être dédié à l'exécution de Unified Manager. Aucune autre application ne doit être installée sur le serveur.

#### **Logiciels tiers**

Les packs tiers suivants sont inclus avec Unified Manager. Si ces modules tiers ne sont pas installés sur votre système, Unified Manager les installe dans le cadre de l'installation.

- Microsoft Visual C++ 2015 Redistributable package version 14.26.28720.3
- Microsoft Visual C++ Redistributable Packages pour Visual Studio 2013 version 12.0.40660.0
- MySQL Community Edition version 8.0.27
- Python 3.9.x
- OpenJDK version 11.0.12
- p7zip version 18.05 ou ultérieure

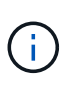

À partir d'Unified Manager 9.5, OpenJDK est fourni dans le package d'installation d'Unified Manager et installé automatiquement. Oracle Java n'est pas pris en charge à partir de Unified Manager 9.5.

Si MySQL est préinstallé, assurez-vous que :

- Il utilise le port par défaut.
- Les exemples de bases de données ne sont pas installés.
- Le nom du service est "`MYSQL8'".

Unified Manager est déployé sur un serveur Web WildFly. WildFly 19.0.0 est fourni en version groupée et configuré avec Unified Manager.

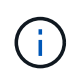

Vous devez arrêter une instance en cours d'exécution de Unified Manager avant de mettre à niveau un logiciel tiers. Une fois l'installation du logiciel tiers terminée, vous pouvez redémarrer Unified Manager.

#### **Conditions requises pour l'installation**

- Microsoft .NET 4.5.2, ou une version ultérieure, doit être installé.
- Le temp Le répertoire doit être configuré avec 2 Go d'espace disque pour extraire les fichiers d'installation. Pour vérifier si le répertoire est créé, exécutez la commande suivante sur l'interface de ligne de commande : echo %temp%
- Vous devez réserver 2 Go d'espace disque dans le lecteur Windows pour la mise en cache des fichiers MSI Unified Manager.
- Le serveur Microsoft Windows sur lequel vous souhaitez installer Unified Manager doit être configuré avec un nom de domaine complet (FQDN) de ce type ping Les réponses au nom d'hôte et au FQDN ont réussi.
- Vous devez désactiver le service mondial de publication Web Microsoft IIS et vous assurer que les ports 80 et 443 sont gratuits.
- Assurez-vous que le paramètre hôte de session de bureau à distance pour « compatibilité RDS de Windows installer » est désactivé pendant l'installation.
- Le port UDP 514 doit être libre et ne doit pas être utilisé par un autre service.
- Si un logiciel antivirus actif est installé sur votre système Windows, l'installation d'Unified Manager risque d'échouer. Vous devez désactiver l'intégralité du logiciel antivirus sur votre système avant d'installer Unified Manager. Une fois l'installation terminée, veillez à exclure manuellement les chemins suivants de l'analyse antivirus :
	- Répertoire des données Unified Manager, par exemple C:\ProgramData\NetApp\OnCommandAppData\
	- Répertoire d'installation de Unified Manager, par exemple \C:\Program Files\NetApp\
	- Répertoire de données MySQL, par exemple C:\ProgramData\MySQL\MySQLServerData

### **Navigateurs pris en charge**

Pour accéder à l'interface utilisateur Web de Unified Manager, utilisez un navigateur pris en charge.

La matrice d'interopérabilité répertorie les versions de navigateur prises en charge.

#### ["mysupport.netapp.com/matrix"](http://mysupport.netapp.com/matrix)

Pour tous les navigateurs, la désactivation des bloqueurs de fenêtres contextuelles garantit que les fonctions logicielles sont affichées correctement.

Si vous prévoyez de configurer Unified Manager pour l'authentification SAML afin qu'un fournisseur d'identités puisse authentifier les utilisateurs, vous devez également consulter la liste des navigateurs pris en charge par le fournisseur d'identités.

### **Exigences en matière de protocoles et de ports**

Les ports et protocoles requis permettent la communication entre le serveur Unified Manager et les systèmes de stockage gérés, serveurs et autres composants.

#### **Connexions au serveur Unified Manager**

Dans les installations courantes, il n'est pas nécessaire de spécifier les numéros de port lors de la connexion à l'interface utilisateur Web d'Unified Manager, car les ports par défaut sont toujours utilisés. Par exemple, car Unified Manager tente toujours d's'exécuter sur son port par défaut, vous pouvez entrer https://<host> au lieu de https://<host>:443.

Le serveur Unified Manager utilise des protocoles spécifiques pour accéder aux interfaces suivantes :

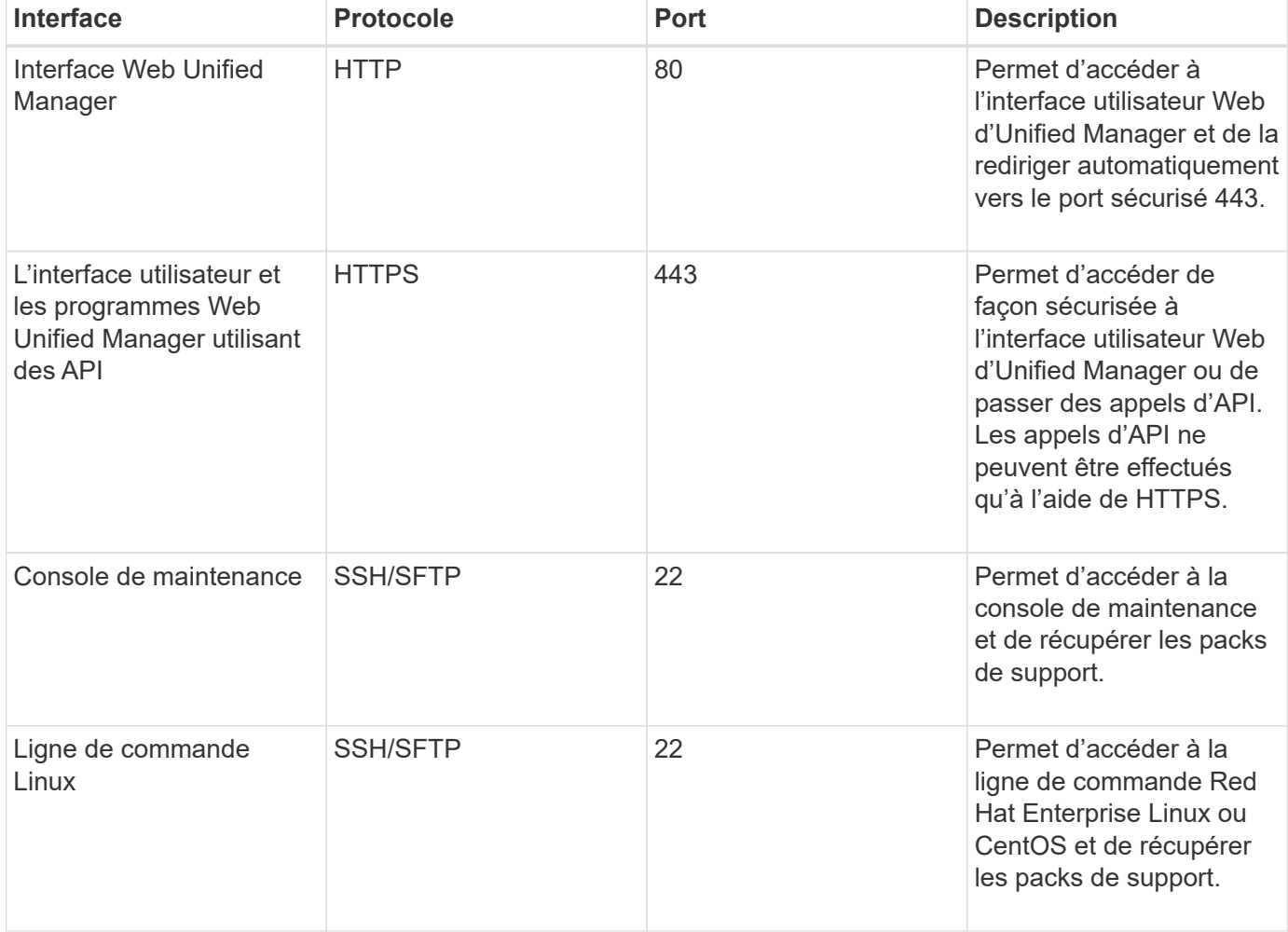

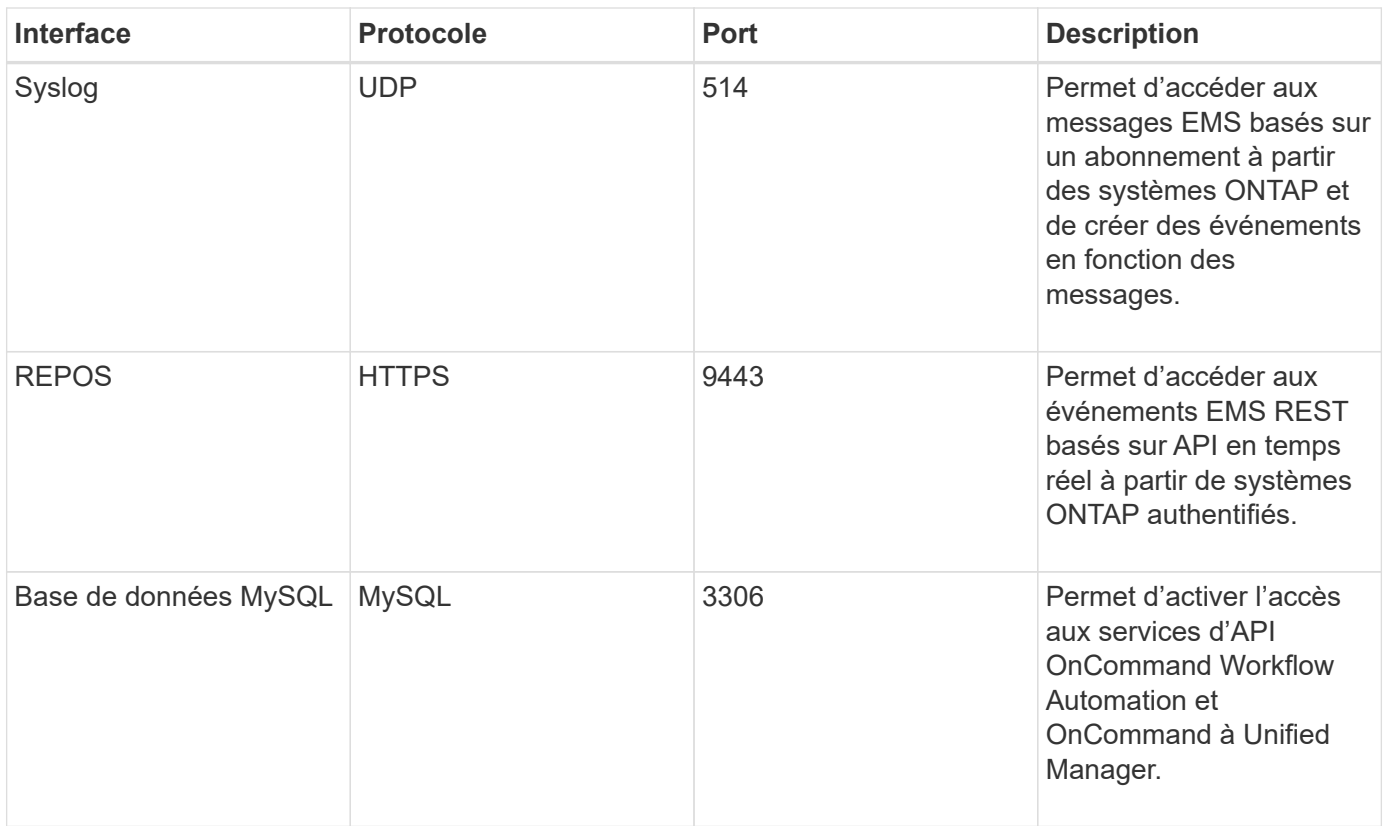

 $\left(\begin{smallmatrix} 1\\ 1\end{smallmatrix}\right)$ 

Les ports utilisés pour les communications HTTP et HTTPS (ports 80 et 443) peuvent être modifiés à l'aide de la console de maintenance Unified Manager. Pour plus d'informations, voir ["Configuration d'Active IQ Unified Manager en cours".](https://docs.netapp.com/fr-fr/active-iq-unified-manager-910/config/concept_configure_unified_manager.html)

#### **Connexions à partir du serveur Unified Manager**

Vous devez configurer votre pare-feu sur des ports ouverts qui activent la communication entre le serveur Unified Manager et les systèmes de stockage, serveurs et autres composants gérés. Si un port n'est pas ouvert, la communication échoue.

Selon l'environnement du client, il est possible de modifier les ports et les protocoles utilisés par le serveur Unified Manager pour se connecter à des destinations spécifiques.

Le serveur Unified Manager se connecte à l'aide des protocoles et ports suivants aux systèmes de stockage gérés, serveurs et autres composants :

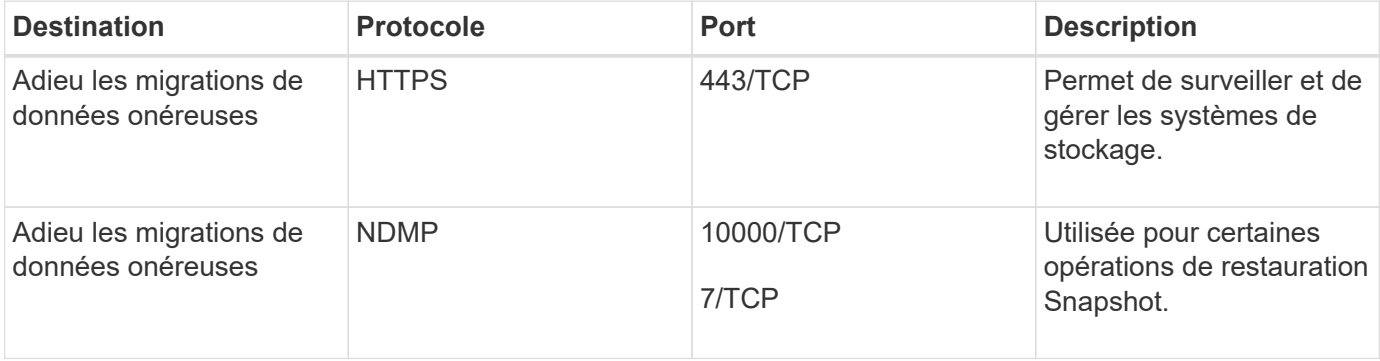

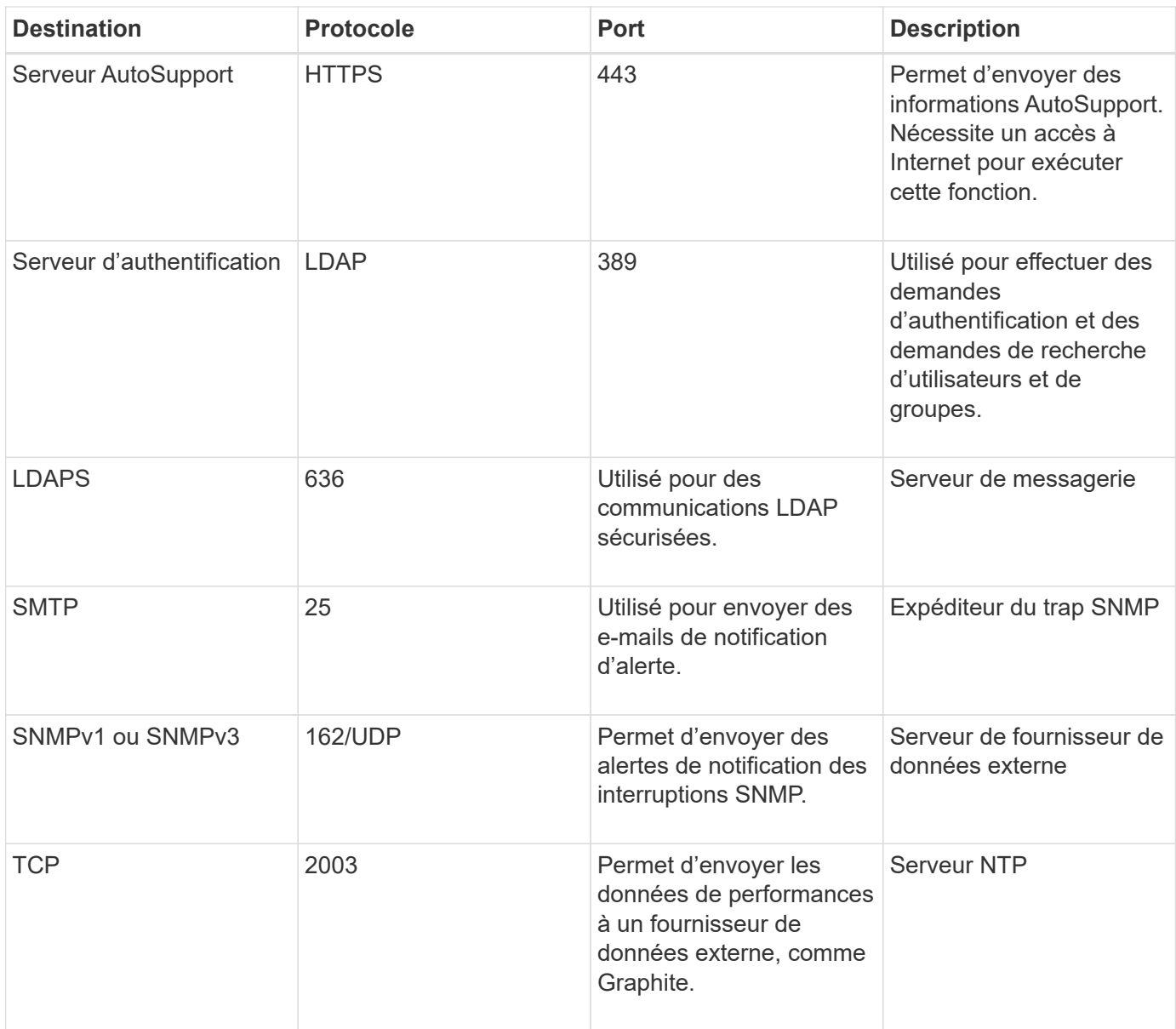

## **Remplir la fiche**

Avant d'installer et de configurer Unified Manager, vous devez disposer facilement d'informations spécifiques sur votre environnement. Vous pouvez enregistrer les informations dans la fiche.

#### **Informations sur l'installation de Unified Manager**

Détails requis pour installer Unified Manager.

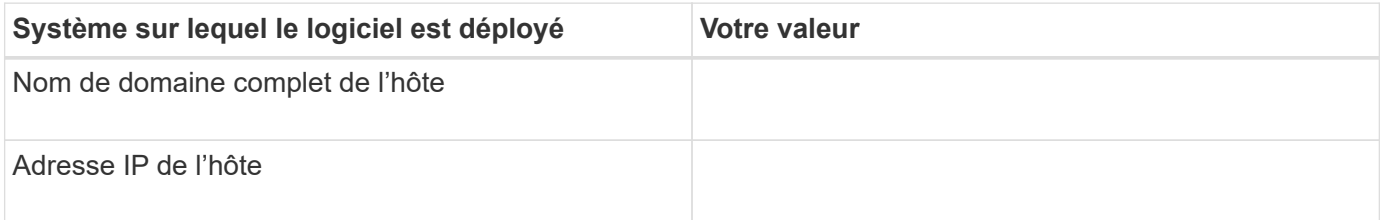

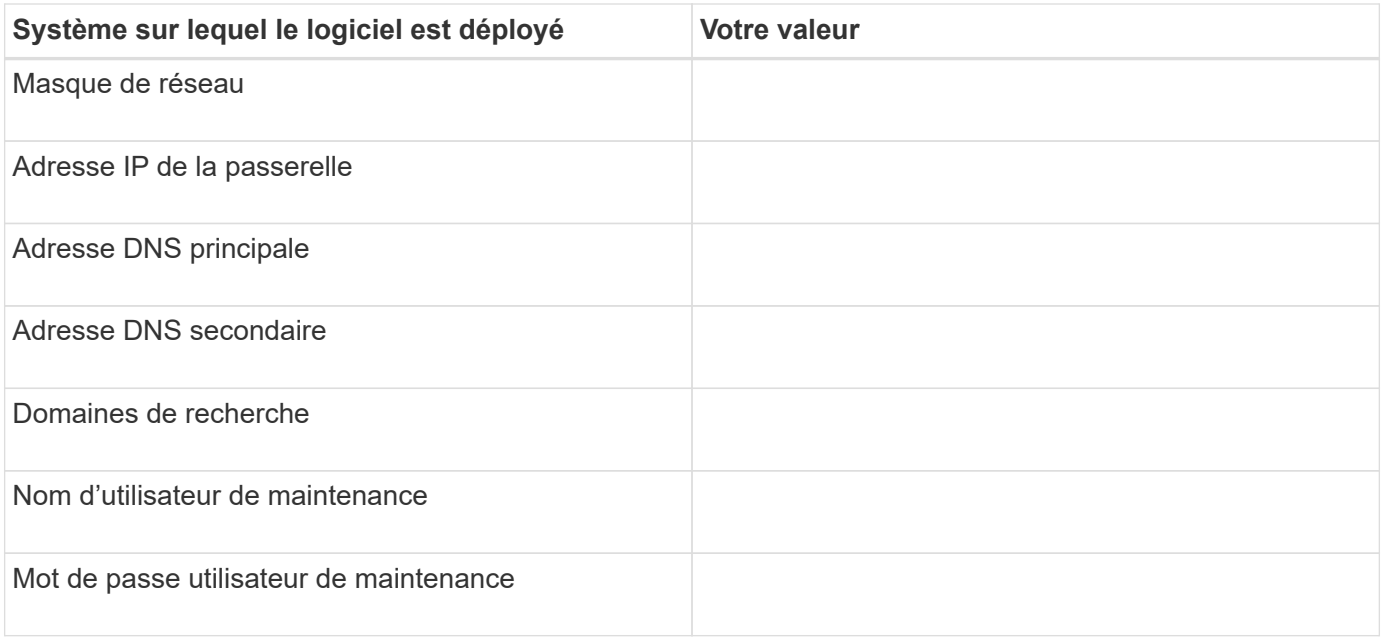

#### **Informations sur la configuration de Unified Manager**

Détails de la configuration d'Unified Manager après l'installation. Certaines valeurs sont facultatives en fonction de votre configuration.

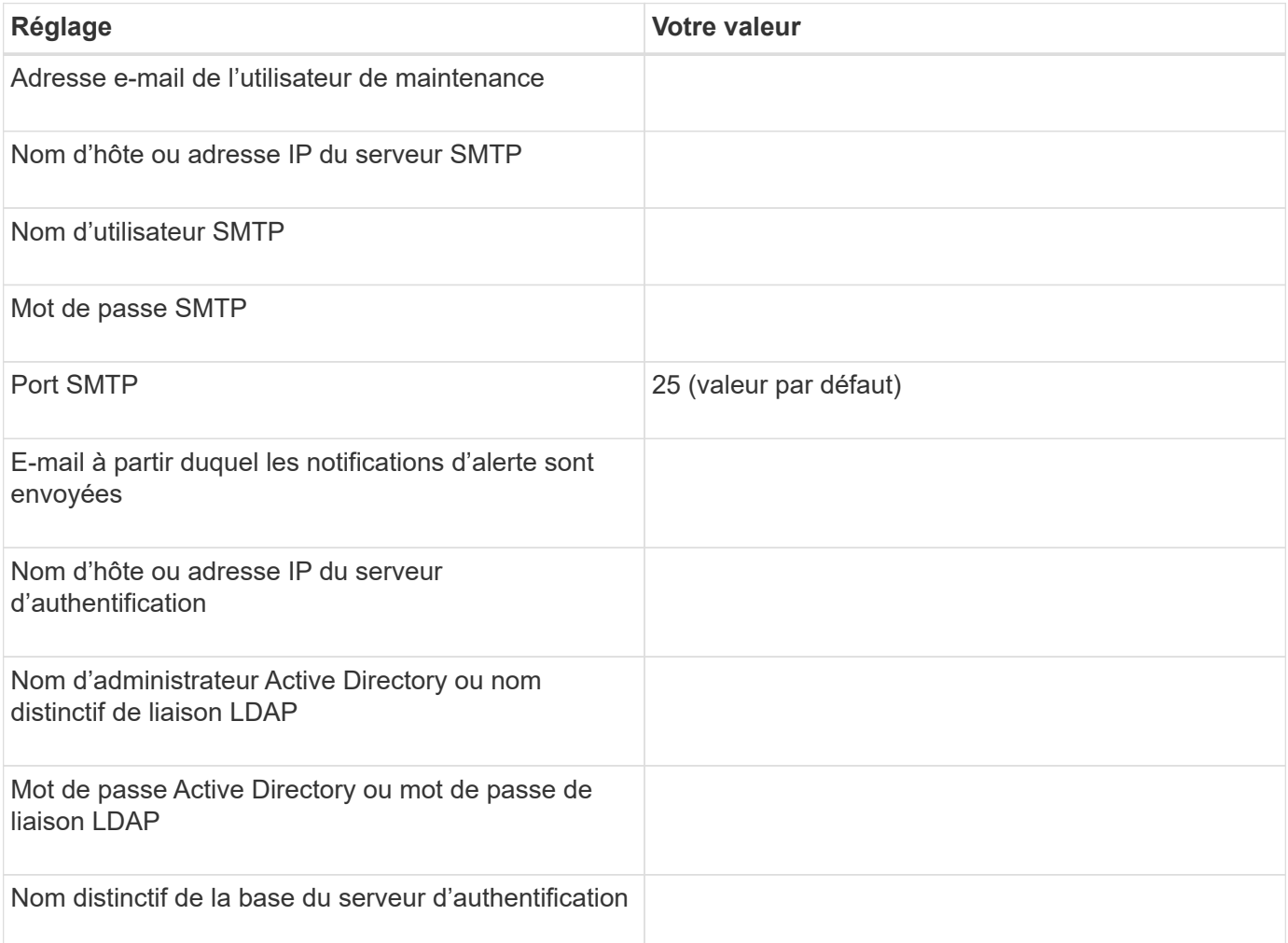

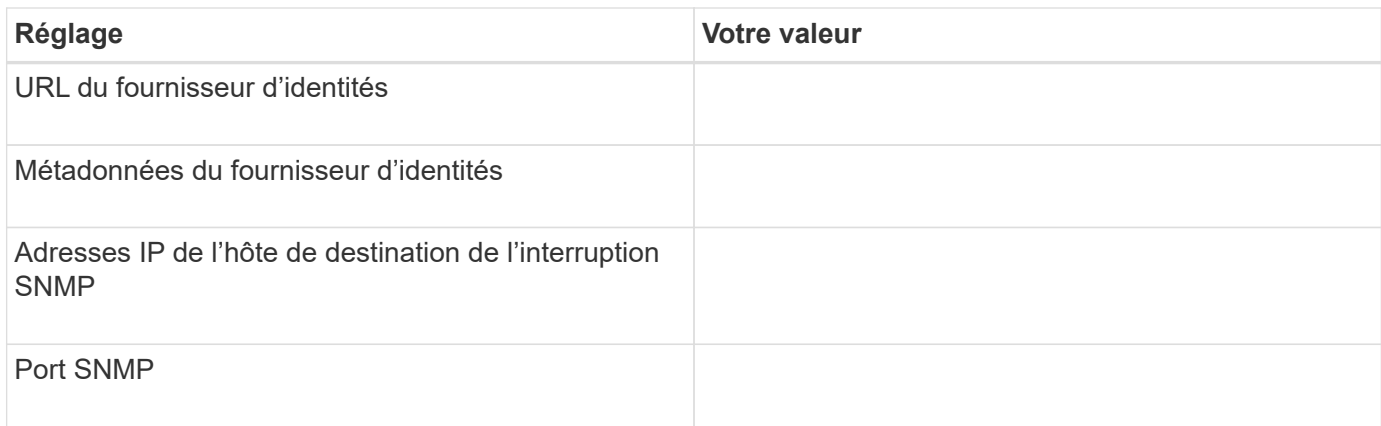

#### **Informations sur le cluster**

Détails des systèmes de stockage que vous gérez à l'aide de Unified Manager.

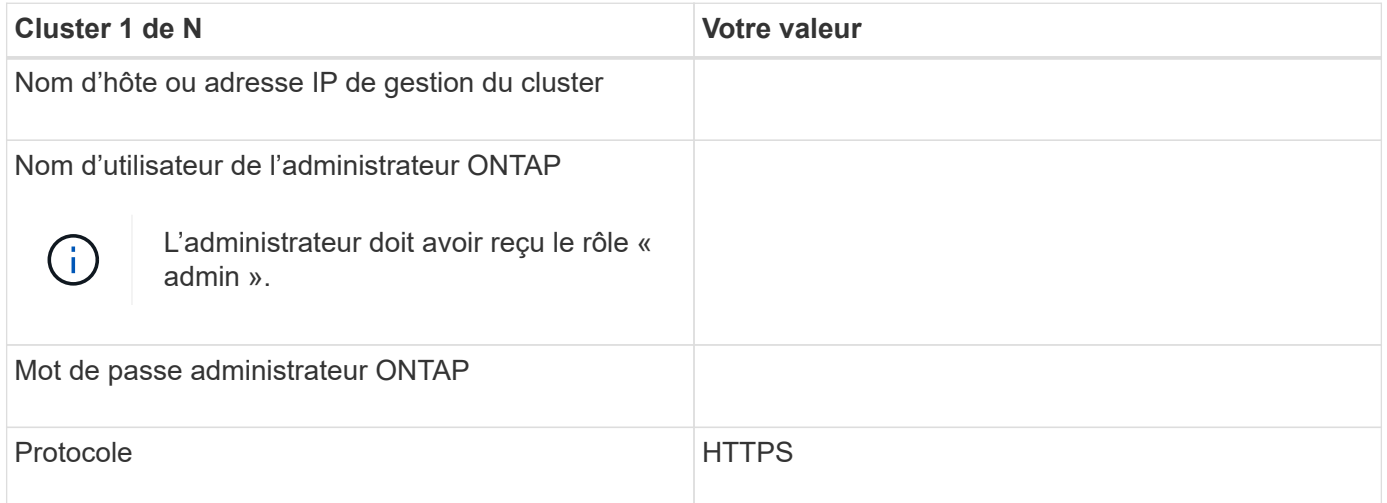

## <span id="page-11-0"></span>**Installation, mise à niveau et suppression du logiciel Unified Manager**

Vous pouvez installer le logiciel Unified Manager, effectuer la mise à niveau vers une version plus récente du logiciel ou supprimer l'application Unified Manager.

## **Présentation du processus d'installation**

Le workflow d'installation décrit les tâches que vous devez effectuer avant d'utiliser Unified Manager.

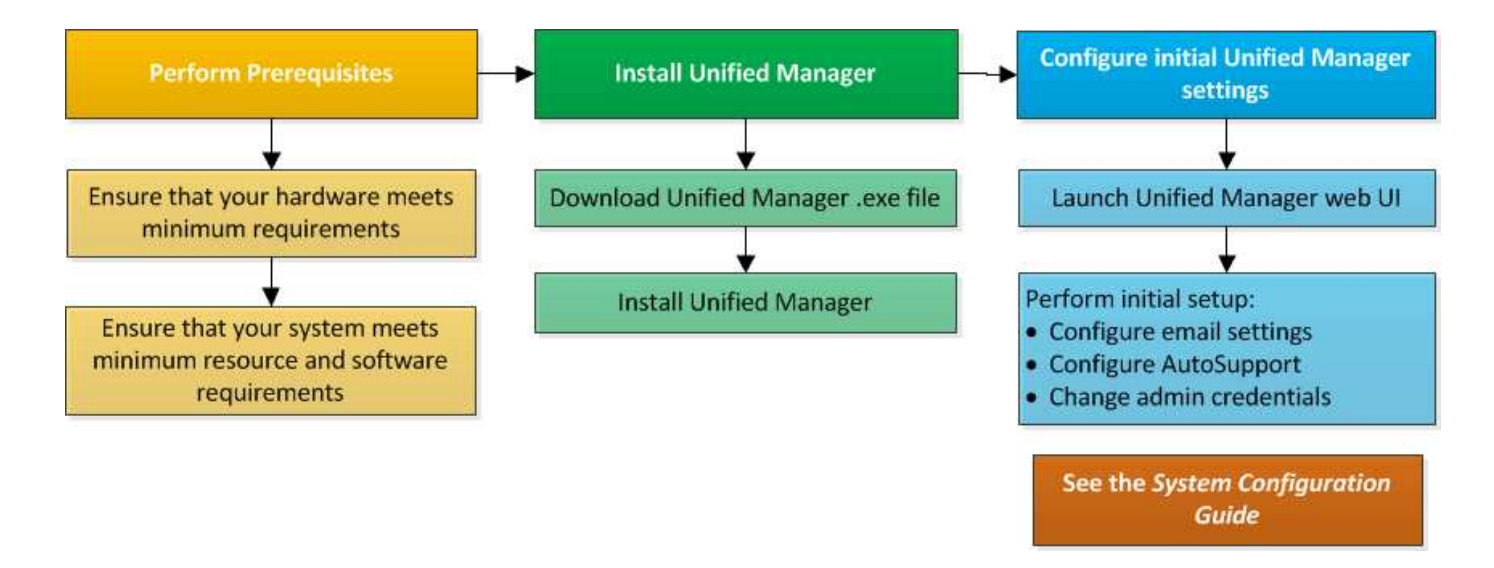

## **Installation de Unified Manager sous Windows**

Il est important de comprendre la séquence des étapes à suivre pour télécharger et installer Unified Manager sur Windows.

#### **Installation de Unified Manager**

Vous pouvez installer Unified Manager pour surveiller et résoudre les problèmes de capacité, de disponibilité, de performances et de protection du stockage des données.

#### **Ce dont vous aurez besoin**

• Le système sur lequel vous prévoyez d'installer Unified Manager doit répondre aux exigences système et logicielles.

["Configuration matérielle requise"](#page-3-1)

["Conditions requises pour l'installation et le logiciel Windows"](#page-5-0)

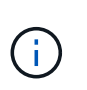

À partir de Unified Manager 9.5, OpenJDK est fourni dans le package d'installation et installé automatiquement. Oracle Java n'est pas pris en charge à partir de Unified Manager 9.5.

- Vous devez disposer des privilèges d'administrateur Windows. Assurez-vous que votre nom d'utilisateur ne commence pas par un point d'exclamation ""!". Installation of Unified Manager might fail if the user name of user running the installation begins with "!».
- Un navigateur Web doit être pris en charge.
- Le mot de passe de l'utilisateur de maintenance Unified Manager doit comporter entre 8 et 20 caractères, et contenir des lettres majuscules ou des minuscules, des chiffres et des caractères spéciaux.
- Les caractères spéciaux suivants ne sont pas autorisés dans la chaîne de mot de passe pour l'utilisateur de maintenance ou pour l'utilisateur root MySQL : "' ` %, = & < > ^ \ / ( ) [ ] ; :

Les caractères spéciaux suivants sont autorisés :  $\sim$ ! @ # \$  $*$  - ? . + { }

#### **Étapes**

- 1. Connectez-vous à Windows à l'aide du compte d'administrateur local par défaut.
- 2. Connectez-vous au site de support NetApp et accédez à la page de téléchargement de Unified Manager :

#### ["Site de support NetApp"](https://mysupport.netapp.com/site/products/all/details/activeiq-unified-manager/downloads-tab)

- 3. Sélectionnez la version requise de Unified Manager et acceptez le contrat de licence utilisateur final (CLUF).
- 4. Téléchargez le fichier d'installation de Unified Manager Windows dans un répertoire cible du système Windows.
- 5. Accédez au répertoire dans lequel se trouve le fichier d'installation.
- 6. Cliquez avec le bouton droit de la souris et exécutez le fichier exécutable du programme d'installation de Unified Manager (.exe) en tant qu'administrateur.

Unified Manager détecte les packages tiers manquants ou pré-installés et les répertorie. Si les modules tiers requis ne sont pas installés sur le système, Unified Manager les installe dans le cadre de l'installation.

- 7. Cliquez sur **Suivant**.
- 8. Entrez le nom d'utilisateur et le mot de passe pour créer l'utilisateur de maintenance.
- 9. Dans l'Assistant connexion à la base de données, saisissez le mot de passe racine MySQL.
- 10. Cliquez sur **Modifier** pour spécifier un nouvel emplacement pour le répertoire d'installation Unified Manager et le répertoire de données MySQL.

Si vous ne modifiez pas le répertoire d'installation, Unified Manager est installé dans le répertoire d'installation par défaut.

- 11. Cliquez sur **Suivant**.
- 12. Dans l'assistant prêt à installer Shield, cliquez sur **installer**.
- 13. Une fois l'installation terminée, cliquez sur **Finish**.

L'installation crée plusieurs répertoires :

• Répertoire d'installation

Il s'agit du répertoire racine de Unified Manager, que vous avez spécifié lors de l'installation. Exemple : C:\Program Files\NetApp\

• Répertoire de données MySQL

Il s'agit du répertoire dans lequel les bases de données MySQL sont stockées, que vous avez spécifié lors de l'installation. Exemple : C:\ProgramData\MySQL\MySQLServerData\

• Répertoire Java

Il s'agit du répertoire dans lequel OpenJDK est installé. Exemple : C:\Program Files\NetApp\JDK\

• Répertoire des données applicatives Unified Manager (AppDataDir)

Il s'agit du répertoire dans lequel toutes les données générées par l'application sont stockées. Cela inclut les journaux, les offres groupées de support, la sauvegarde et toutes les autres données supplémentaires. Exemple: C:\ProgramData\NetApp\OnCommandAppData\

Vous pouvez accéder à l'interface utilisateur Web pour effectuer la configuration initiale de Unified Manager, comme décrit dans la ["Configuration d'Active IQ Unified Manager en cours"](https://docs.netapp.com/fr-fr/active-iq-unified-manager-910/config/concept_configure_unified_manager.html).

#### **Exécution d'une installation sans assistance de Unified Manager**

Vous pouvez installer Unified Manager sans l'intervention de l'utilisateur à l'aide de l'interface de ligne de commandes. Vous pouvez effectuer l'installation sans assistance en transmettant les paramètres par paires de valeurs de clé.

#### **Étapes**

- 1. Connectez-vous à l'interface de ligne de commande Windows en utilisant le compte d'administrateur local par défaut.
- 2. Accédez à l'emplacement où vous souhaitez installer Unified Manager, puis choisissez l'une des options suivantes :

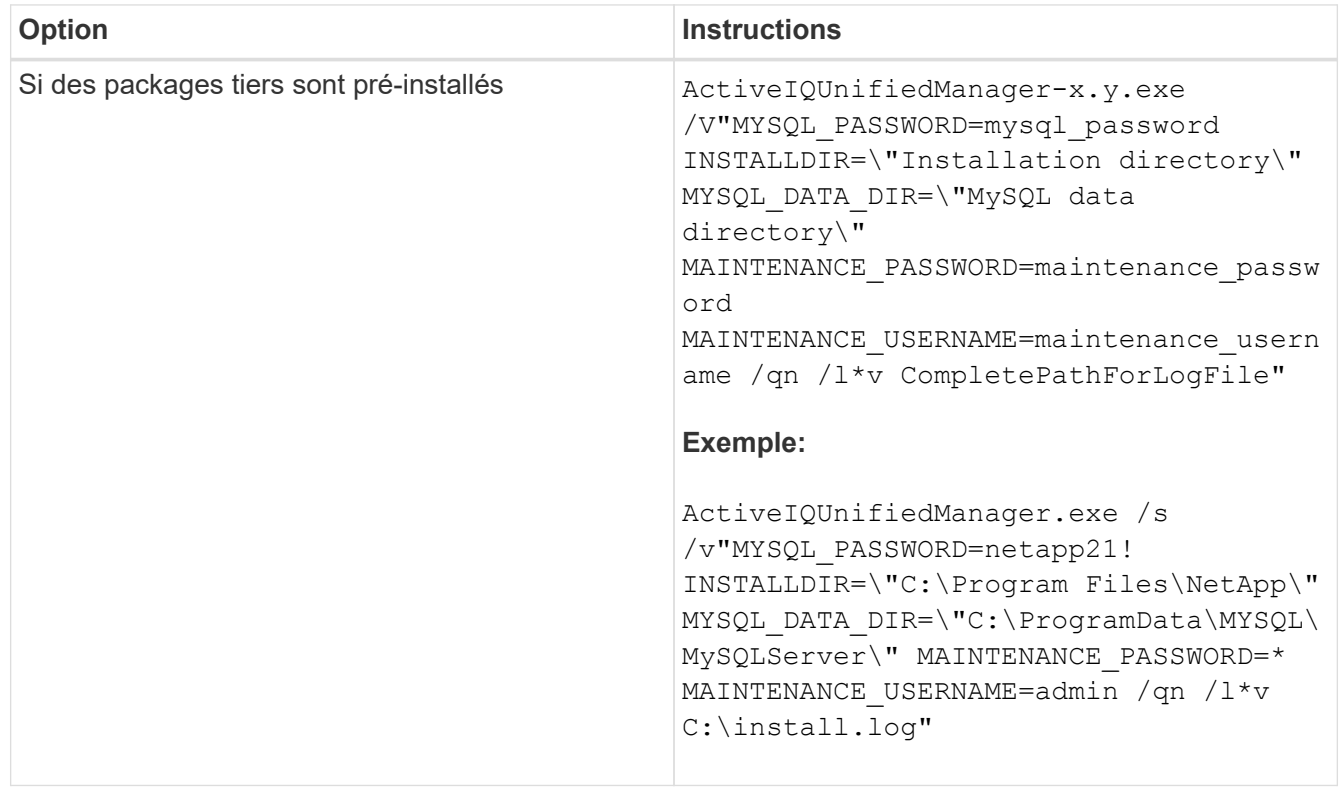

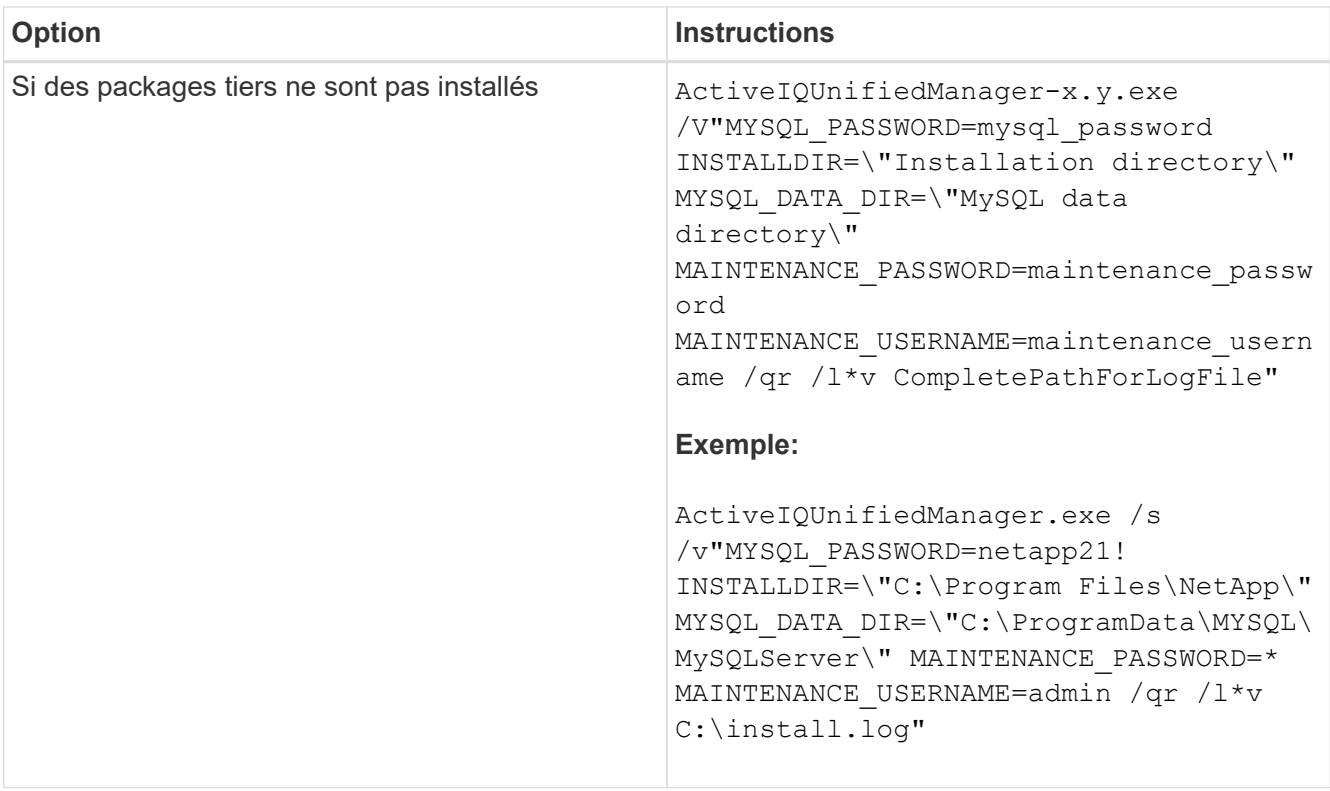

Le /qr l'option active le mode silencieux avec une interface utilisateur réduite. Une interface utilisateur de base s'affiche, indiquant la progression de l'installation. Vous n'êtes pas invité à entrer des données. Si les paquets tiers tels que JRE, MySQL et 7zip ne sont pas pré-installés, vous devez utiliser le /qr option. L'installation échoue si  $/qn$  cette option est utilisée sur un serveur sur lequel les packages tiers ne sont pas installés.

Le /qn l'option active le mode silencieux sans interface utilisateur. Aucune interface utilisateur ni aucun détail ne s'affichent pendant l'installation. Vous ne devez pas utiliser le /qn option lorsque des packages tiers ne sont pas installés.

3. Connectez-vous à l'interface utilisateur Web d'Unified Manager à l'aide de l'URL suivante :

https://IP address

### **Modification du mot de passe JBoss**

Vous pouvez réinitialiser le mot de passe JBoss spécifique à l'instance défini lors de l'installation. Vous pouvez éventuellement réinitialiser le mot de passe si votre site requiert cette fonctionnalité de sécurité afin de remplacer le paramètre d'installation de Unified Manager. Cette opération modifie également le mot de passe que JBoss utilise pour accéder à MySQL.

#### **Ce dont vous aurez besoin**

- Vous devez disposer des privilèges d'administrateur Windows pour le système sur lequel Unified Manager est installé.
- Vous devez avoir le mot de passe pour l'utilisateur root MySQL.
- Vous devez pouvoir accéder à cet ensemble password.bat script dans le répertoire

\Program Files\NetApp\essentials\bin.

#### **Étapes**

- 1. Connectez-vous en tant qu'utilisateur administrateur sur la machine hôte Unified Manager.
- 2. Utilisez la console des services Windows pour arrêter les services Unified Manager suivants :
	- Service d'acquisition NetApp Active IQ (Ocie-au)
	- Service de serveur de gestion NetApp Active IQ (Oncommandsvc)
- 3. Lancez le password.bat script pour lancer le processus de modification du mot de passe :

C:\Program Files\NetApp\essentials\bin> password.bat resetJBossPassword

- 4. Lorsque vous y êtes invité, saisissez le mot de passe utilisateur root MySQL.
- 5. Lorsque vous y êtes invité, saisissez le nouveau mot de passe utilisateur JBoss, puis saisissez-le à nouveau pour confirmation.

Notez que le mot de passe doit comporter entre 8 et 16 caractères et doit contenir au moins un chiffre, un majuscule et des caractères minuscules, et au moins l'un des caractères spéciaux suivants :

 $10\frac{8}{3}$  \* - = []: < > . ? / ~ +

- 6. Une fois le script terminé, démarrez les services Unified Manager à l'aide de la console des services Windows :
	- Service de serveur de gestion NetApp Active IQ (Oncommandsvc)
	- Service d'acquisition NetApp Active IQ (Ocie-au)
- 7. Une fois tous les services démarrés, vous pouvez vous connecter à l'interface utilisateur de Unified Manager.

## **Chemin de mise à niveau pris en charge pour les versions de Unified Manager**

Active IQ Unified Manager prend en charge une possibilité de mise à niveau spécifique pour chaque version.

Toutes les versions de Unified Manager ne peuvent pas effectuer de mise à niveau sans déplacement des données vers les versions ultérieures. Les mises à niveau de Unified Manager sont limitées à un modèle N-2. Ainsi, la mise à niveau ne peut être effectuée que dans les 2 versions suivantes, sur toutes les plateformes. Par exemple, vous ne pouvez effectuer une mise à niveau vers Unified Manager 9.10 que depuis Unified Manager 9.8 et 9.9.

Si vous exécutez une version antérieure aux versions prises en charge, votre instance Unified Manager doit d'abord être mise à niveau vers l'une des versions prises en charge, puis mise à niveau vers la version actuelle.

Par exemple, si votre version installée est OnCommand Unified Manager 9.5 et que vous souhaitez effectuer une mise à niveau vers la dernière version d'Active IQ Unified Manager 9.10, vous suivez une séquence de mises à niveau.

#### **Exemple de chemin de mise à niveau :**

1. Mettez à niveau OnCommand Unified Manager  $9.5 \rightarrow$  Active IQ Unified Manager 9.7.

- 2. Mise à niveau  $9.7 \rightarrow 9.9$ .
- 3. Mise à niveau  $9.9 \rightarrow 9.10$ .

Pour plus d'informations sur la matrice des chemins de mise à niveau, reportez-vous à ce document ["Article de](https://kb.netapp.com/Advice_and_Troubleshooting/Data_Infrastructure_Management/Active_IQ_Unified_Manager/What_is_the_upgrade_path_for_Active_IQ_Unified_Manager_versions) [la base de connaissances \(KB\)".](https://kb.netapp.com/Advice_and_Troubleshooting/Data_Infrastructure_Management/Active_IQ_Unified_Manager/What_is_the_upgrade_path_for_Active_IQ_Unified_Manager_versions)

#### **Mise à niveau d'Unified Manager**

Vous pouvez mettre à niveau Unified Manager 9.8 ou 9.9 vers 9.10 en téléchargeant et en exécutant le fichier d'installation sur la plate-forme Windows.

#### **Ce dont vous aurez besoin**

• Le système sur lequel vous mettez à niveau Unified Manager doit répondre à la configuration système et logicielle requise.

["Configuration matérielle requise"](#page-3-1)

["Conditions requises pour l'installation et le logiciel Windows"](#page-5-0)

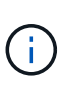

À partir de Unified Manager 9.5, OpenJDK est fourni dans le package d'installation et installé automatiquement. Oracle Java n'est pas pris en charge à partir de Unified Manager 9.5.

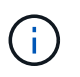

Assurez-vous que Microsoft .NET 4.5.2 ou une version ultérieure est installé sur votre système avant de démarrer la mise à niveau.

- MySQL Community Edition est automatiquement mis à niveau lors de la mise à niveau d'Unified Manager. Si la version installée de MySQL sur votre système est antérieure à 8.0.27, le processus de mise à niveau de Unified Manager met automatiquement à niveau MySQL vers 8.0.27. Vous ne devez pas exécuter une mise à niveau autonome d'une version antérieure de MySQL vers 8.0.27.
- Vous devez disposer des privilèges d'administrateur Windows. Assurez-vous que votre nom d'utilisateur ne commence pas par un point d'exclamation ""!". Installation of Unified Manager might fail if the user name of user running the installation begins with "!».
- Vous devez disposer d'identifiants valides pour vous connecter au site du support NetApp.
- Pour éviter la perte de données, vous devriez avoir créé une sauvegarde de la machine Unified Manager en cas de problème lors de la mise à niveau.
- Vous devez disposer d'un espace disque suffisant pour effectuer la mise à niveau.

L'espace disponible sur le lecteur d'installation doit être supérieur de 2.5 Go à la taille du répertoire de données. La mise à niveau s'arrête et affiche un message d'erreur indiquant la quantité d'espace à ajouter si l'espace disponible est insuffisant.

- Lors d'une mise à niveau, vous pouvez être invité à confirmer si vous souhaitez conserver les paramètres par défaut précédents pour conserver les données de performances pendant 13 mois ou à les modifier à 6 mois. A la confirmation, les données historiques de performance au bout de 6 mois sont supprimées.
- Avant de procéder à la mise à niveau, fermez tous les fichiers ou dossiers ouverts dans *<InstallDir>\JDK* et *MySQL Data Directory*.
- Si un logiciel antivirus actif est installé sur votre système Windows, la mise à niveau d'Unified Manager risque d'échouer. Vous devez désactiver l'intégralité du logiciel antivirus sur votre système avant de mettre

à niveau Unified Manager.

Unified Manager n'est pas disponible lors du processus de mise à niveau. Pour effectuer toute opération en cours d'exécution, vous devez effectuer la mise à niveau de Unified Manager.

Si Unified Manager est associé à une instance de OnCommand Workflow Automation et que de nouvelles versions du logiciel sont disponibles pour les deux produits, vous devez déconnecter les deux produits et configurer une nouvelle connexion Workflow Automation après avoir effectué les mises à niveau. Si vous effectuez une mise à niveau vers un seul des produits, vous devez vous connecter à Workflow Automation après la mise à niveau, puis vérifier que les données sont toujours acquises depuis Unified Manager.

#### **Étapes**

1. Connectez-vous au site de support NetApp et accédez à la page de téléchargement de Unified Manager :

["Site de support NetApp"](https://mysupport.netapp.com/site/products/all/details/activeiq-unified-manager/downloads-tab)

- 2. Sélectionnez la version requise de Unified Manager et acceptez le contrat de licence utilisateur final (CLUF).
- 3. Téléchargez le fichier d'installation de Unified Manager Windows dans un répertoire cible du système Windows.
- 4. Cliquez avec le bouton droit de la souris et exécutez le fichier exécutable du programme d'installation de Unified Manager (.exe) en tant qu'administrateur.

Unified Manager vous invite à message suivant :

```
This setup will perform an upgrade of Unified Manager. Do you want to
continue?
```
- 5. Cliquez sur **Oui**, puis sur **Suivant**.
- 6. Entrez le mot de passe racine MySQL8 défini lors de l'installation, puis cliquez sur **Suivant**.
- 7. Connectez-vous à l'interface utilisateur Web d'Unified Manager et vérifiez le numéro de version.

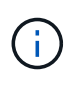

Pour effectuer une mise à niveau silencieuse d'Unified Manager, exécutez la commande suivante : ActiveIQUnifiedManager-<version\>.exe /s /v"MYSQL\_PASSWORD=<password> /qn /l\*v <system\_drive>:\install.log"

## **Mise à niveau de produits tiers**

Vous pouvez mettre à niveau des produits tiers, tels que JRE, sur Unified Manager lorsqu'ils sont installés sur les systèmes Windows.

Les entreprises qui développent ces produits tiers signalent régulièrement des failles de sécurité. Vous pouvez effectuer la mise à niveau vers des versions plus récentes de ce logiciel à votre propre calendrier.

### **Mise à niveau d'OpenJDK**

Vous pouvez mettre à niveau vers une version plus récente d'OpenJDK sur le serveur Windows sur lequel Unified Manager est installé pour obtenir des correctifs pour les vulnérabilités de sécurité.

#### **Ce dont vous aurez besoin**

Vous devez disposer des privilèges d'administrateur Windows pour le système sur lequel Unified Manager est installé.

Vous pouvez mettre à jour les versions OpenJDK dans les familles de versions. Par exemple, vous pouvez effectuer une mise à niveau d'OpenJDK 11.0.9 vers OpenJDK 11.0.12, mais vous ne pouvez pas effectuer une mise à jour directe d'OpenJDK 11 vers OpenJDK 12.

#### **Étapes**

- 1. Connectez-vous en tant qu'utilisateur administrateur sur la machine hôte Unified Manager.
- 2. Téléchargez la version appropriée d'OpenJDK (64 bits) du site OpenJDK vers le système cible.

Par exemple, télécharger openjdk-11 windows-x64 bin.zip from<http://jdk.java.net/11/>.

- 3. Utilisez la console des services Windows pour arrêter les services Unified Manager suivants :
	- Service d'acquisition NetApp Active IQ (Ocie-au)
	- Service de serveur de gestion NetApp Active IQ (Oncommandsvc)
- 4. Développez le zip fichier.
- 5. Copiez les répertoires et les fichiers à partir du résultat  $\frac{1}{1}$ dk répertoire (par exemple,  $\frac{1}{1}$ dk-11.0.12 À l'emplacement où Java est installé. Exemple : C:\Program Files\NetApp\JDK\
- 6. Démarrez les services Unified Manager à l'aide de la console des services Windows :
	- Service de serveur de gestion NetApp Active IQ (Oncommandsvc)
	- Service d'acquisition NetApp Active IQ (Ocie-au)

### **Redémarrage de Unified Manager**

Il peut s'avérer nécessaire de redémarrer Unified Manager après avoir apporté des modifications à la configuration.

#### **Ce dont vous aurez besoin**

Vous devez disposer des privilèges d'administrateur Windows.

#### **Étapes**

- 1. Connectez-vous à Windows à l'aide du compte d'administrateur local par défaut.
- 2. Arrêtez les services Unified Manager :

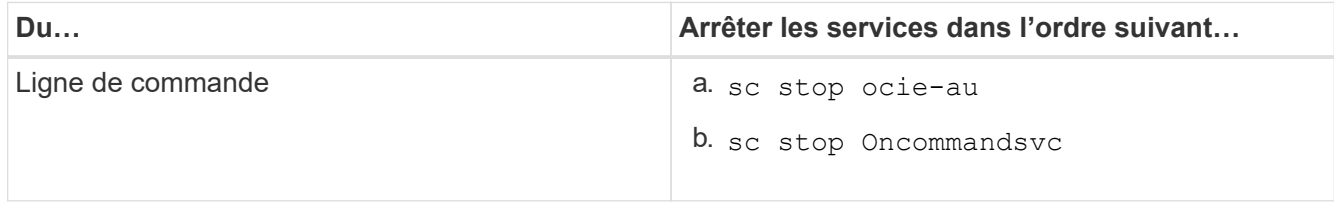

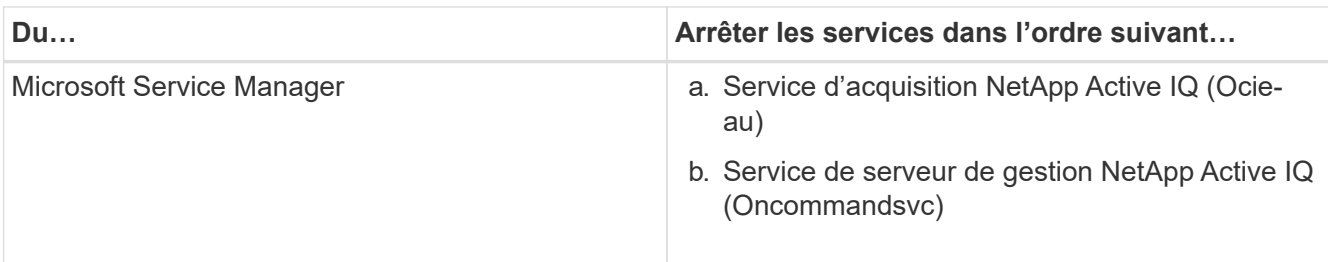

3. Démarrez les services Unified Manager :

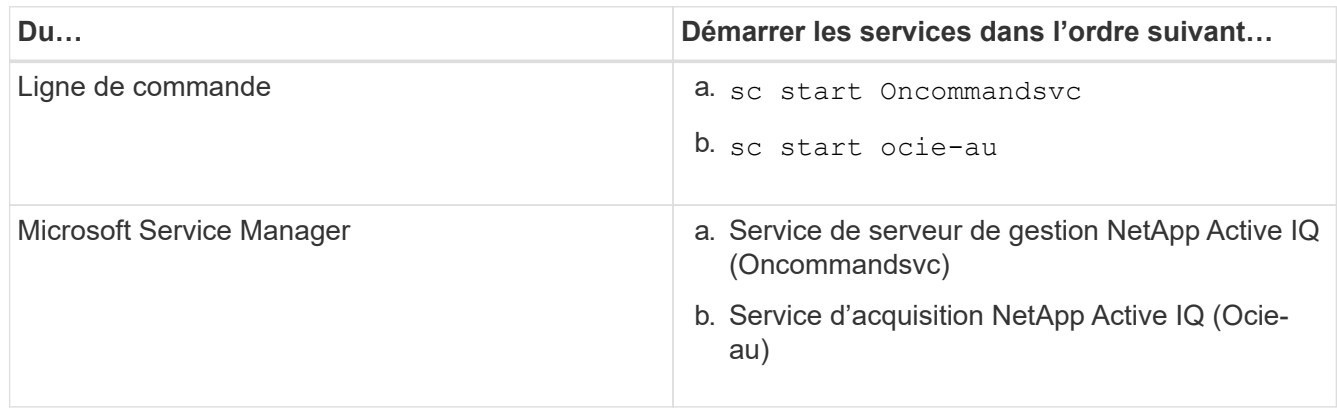

## **Désinstallation d'Unified Manager**

Vous pouvez désinstaller Unified Manager à l'aide de l'Assistant programmes et fonctionnalités ou en effectuant une désinstallation automatique à partir de l'interface de ligne de commande.

#### **Ce dont vous aurez besoin**

- Vous devez disposer des privilèges d'administrateur Windows.
- Tous les clusters (sources de données) doivent être supprimés du serveur Unified Manager avant de désinstaller le logiciel.

#### **Étapes**

1. Désinstallez Unified Manager en choisissant l'une des options suivantes :

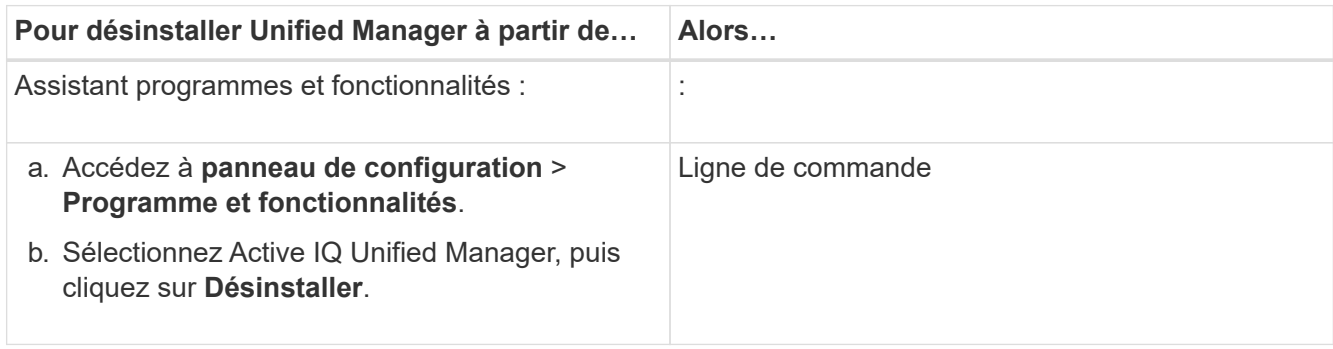

Si le contrôle de compte d'utilisateur (UAC) est activé sur le serveur et que vous êtes connecté en tant qu'utilisateur de domaine, vous devez utiliser la méthode de désinstallation de ligne de commande.

Unified Manager est désinstallé de votre système.

- 2. Désinstallez les packages tiers et données suivants qui ne sont pas supprimés pendant la désinstallation de Unified Manager :
	- Packages tiers : JRE, MySQL, Microsoft Visual C++ 2015 Redistributable et 7zip
	- Données d'application MySQL générées par Unified Manager
	- Les journaux d'application et le contenu du répertoire des données d'application

#### **Informations sur le copyright**

Copyright © 2023 NetApp, Inc. Tous droits réservés. Imprimé aux États-Unis. Aucune partie de ce document protégé par copyright ne peut être reproduite sous quelque forme que ce soit ou selon quelque méthode que ce soit (graphique, électronique ou mécanique, notamment par photocopie, enregistrement ou stockage dans un système de récupération électronique) sans l'autorisation écrite préalable du détenteur du droit de copyright.

Les logiciels dérivés des éléments NetApp protégés par copyright sont soumis à la licence et à l'avis de nonresponsabilité suivants :

CE LOGICIEL EST FOURNI PAR NETAPP « EN L'ÉTAT » ET SANS GARANTIES EXPRESSES OU TACITES, Y COMPRIS LES GARANTIES TACITES DE QUALITÉ MARCHANDE ET D'ADÉQUATION À UN USAGE PARTICULIER, QUI SONT EXCLUES PAR LES PRÉSENTES. EN AUCUN CAS NETAPP NE SERA TENU POUR RESPONSABLE DE DOMMAGES DIRECTS, INDIRECTS, ACCESSOIRES, PARTICULIERS OU EXEMPLAIRES (Y COMPRIS L'ACHAT DE BIENS ET DE SERVICES DE SUBSTITUTION, LA PERTE DE JOUISSANCE, DE DONNÉES OU DE PROFITS, OU L'INTERRUPTION D'ACTIVITÉ), QUELLES QU'EN SOIENT LA CAUSE ET LA DOCTRINE DE RESPONSABILITÉ, QU'IL S'AGISSE DE RESPONSABILITÉ CONTRACTUELLE, STRICTE OU DÉLICTUELLE (Y COMPRIS LA NÉGLIGENCE OU AUTRE) DÉCOULANT DE L'UTILISATION DE CE LOGICIEL, MÊME SI LA SOCIÉTÉ A ÉTÉ INFORMÉE DE LA POSSIBILITÉ DE TELS DOMMAGES.

NetApp se réserve le droit de modifier les produits décrits dans le présent document à tout moment et sans préavis. NetApp décline toute responsabilité découlant de l'utilisation des produits décrits dans le présent document, sauf accord explicite écrit de NetApp. L'utilisation ou l'achat de ce produit ne concède pas de licence dans le cadre de droits de brevet, de droits de marque commerciale ou de tout autre droit de propriété intellectuelle de NetApp.

Le produit décrit dans ce manuel peut être protégé par un ou plusieurs brevets américains, étrangers ou par une demande en attente.

LÉGENDE DE RESTRICTION DES DROITS : L'utilisation, la duplication ou la divulgation par le gouvernement sont sujettes aux restrictions énoncées dans le sous-paragraphe (b)(3) de la clause Rights in Technical Data-Noncommercial Items du DFARS 252.227-7013 (février 2014) et du FAR 52.227-19 (décembre 2007).

Les données contenues dans les présentes se rapportent à un produit et/ou service commercial (tel que défini par la clause FAR 2.101). Il s'agit de données propriétaires de NetApp, Inc. Toutes les données techniques et tous les logiciels fournis par NetApp en vertu du présent Accord sont à caractère commercial et ont été exclusivement développés à l'aide de fonds privés. Le gouvernement des États-Unis dispose d'une licence limitée irrévocable, non exclusive, non cessible, non transférable et mondiale. Cette licence lui permet d'utiliser uniquement les données relatives au contrat du gouvernement des États-Unis d'après lequel les données lui ont été fournies ou celles qui sont nécessaires à son exécution. Sauf dispositions contraires énoncées dans les présentes, l'utilisation, la divulgation, la reproduction, la modification, l'exécution, l'affichage des données sont interdits sans avoir obtenu le consentement écrit préalable de NetApp, Inc. Les droits de licences du Département de la Défense du gouvernement des États-Unis se limitent aux droits identifiés par la clause 252.227-7015(b) du DFARS (février 2014).

#### **Informations sur les marques commerciales**

NETAPP, le logo NETAPP et les marques citées sur le site<http://www.netapp.com/TM>sont des marques déposées ou des marques commerciales de NetApp, Inc. Les autres noms de marques et de produits sont des marques commerciales de leurs propriétaires respectifs.